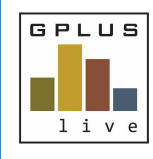

*Quick Start Guide*

## **Welcome to GPlus Live Environmental Compliance Module**

#### **How to Enter Environmental Data**

#### *Website: www.gpluslive.com.au*

You have been given access to the GPlus Live Environmental Online module where site environmental monitoring data, schedules and documents are securely stored for your convenience. The following is a quick guide through staring and entering data into an event. For more details information please use the help function found on the site.

### **Starting an Event**

A new event can be started from the home screen by selecting todays or a past date in the calendar and pressing "Add Event" button or selecting "Add Event" and using the pop-up screen to select the sampling date.

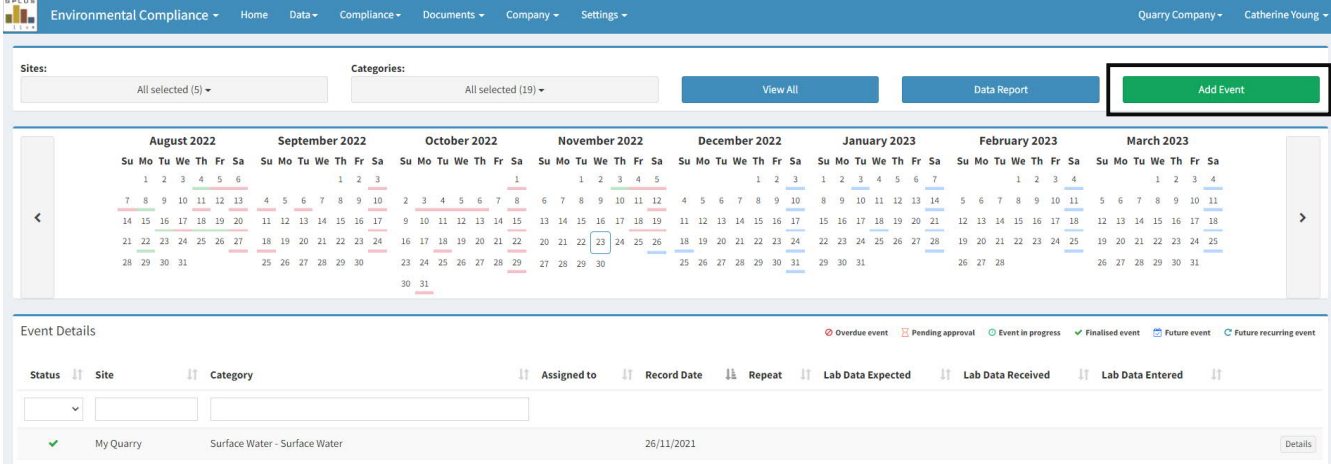

GPlus Live currently supports three types of monitoring:

- Data
- Photographic
- E-form.

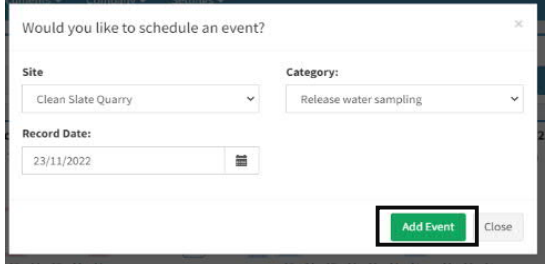

*Have any questions, changes, additions or feedback?*

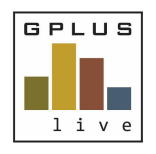

*Quick Start Guide*

#### **Completing a Data Event**

A data event is used for collation of data in number form. It is provided in a table format for entry.

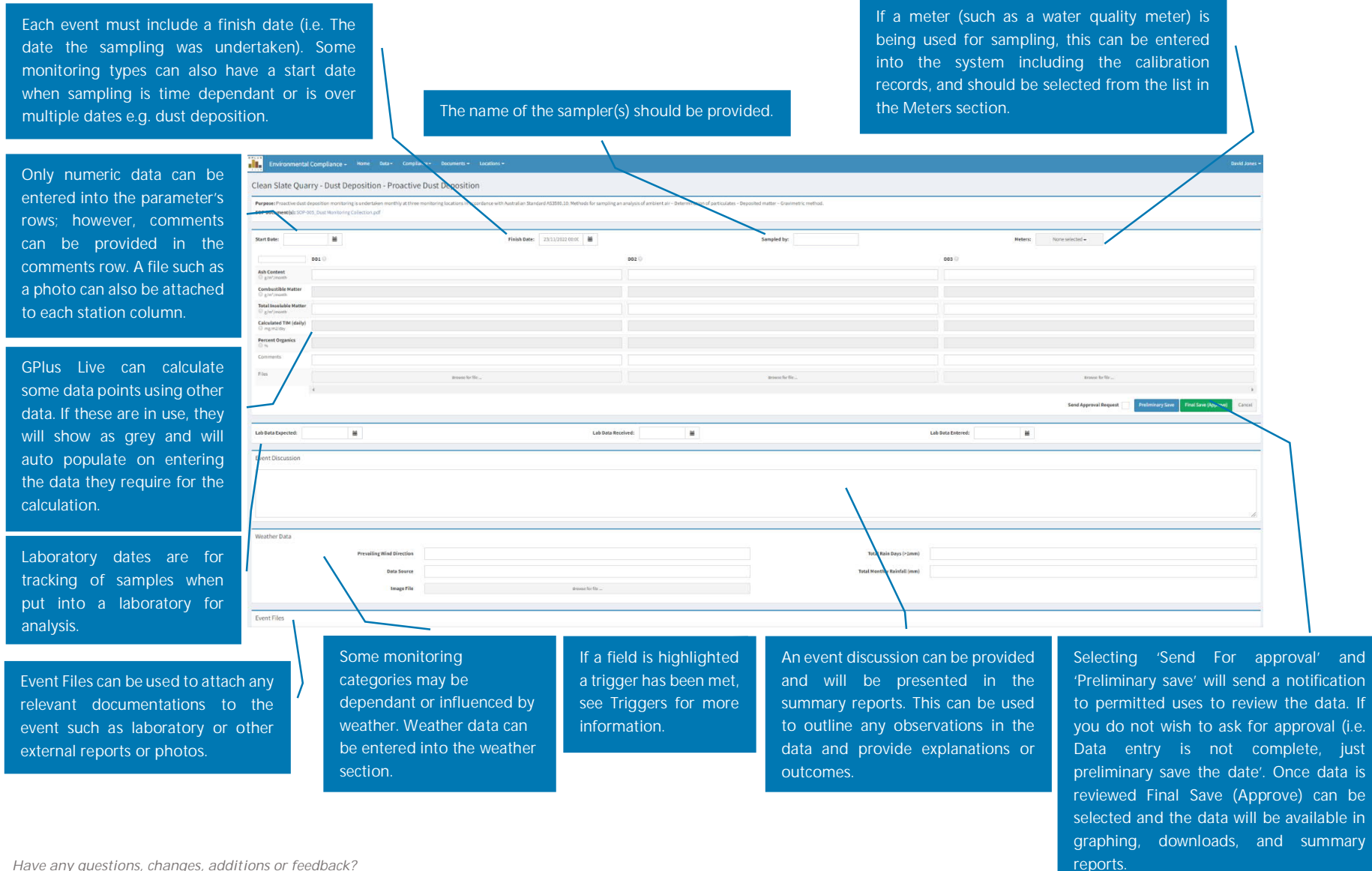

*Have any questions, changes, additions or feedback?*

Chat with us online, email us on **gpluslive@groundwork.com.au** or **call 1800 497 587** and ask for the GPlus Live Support team.

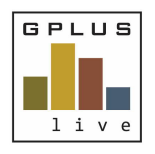

### **Completing a Photo Event**

A photo event is used for the collection of photographic evidence for the purpose of monitoring conditions and changes over time.

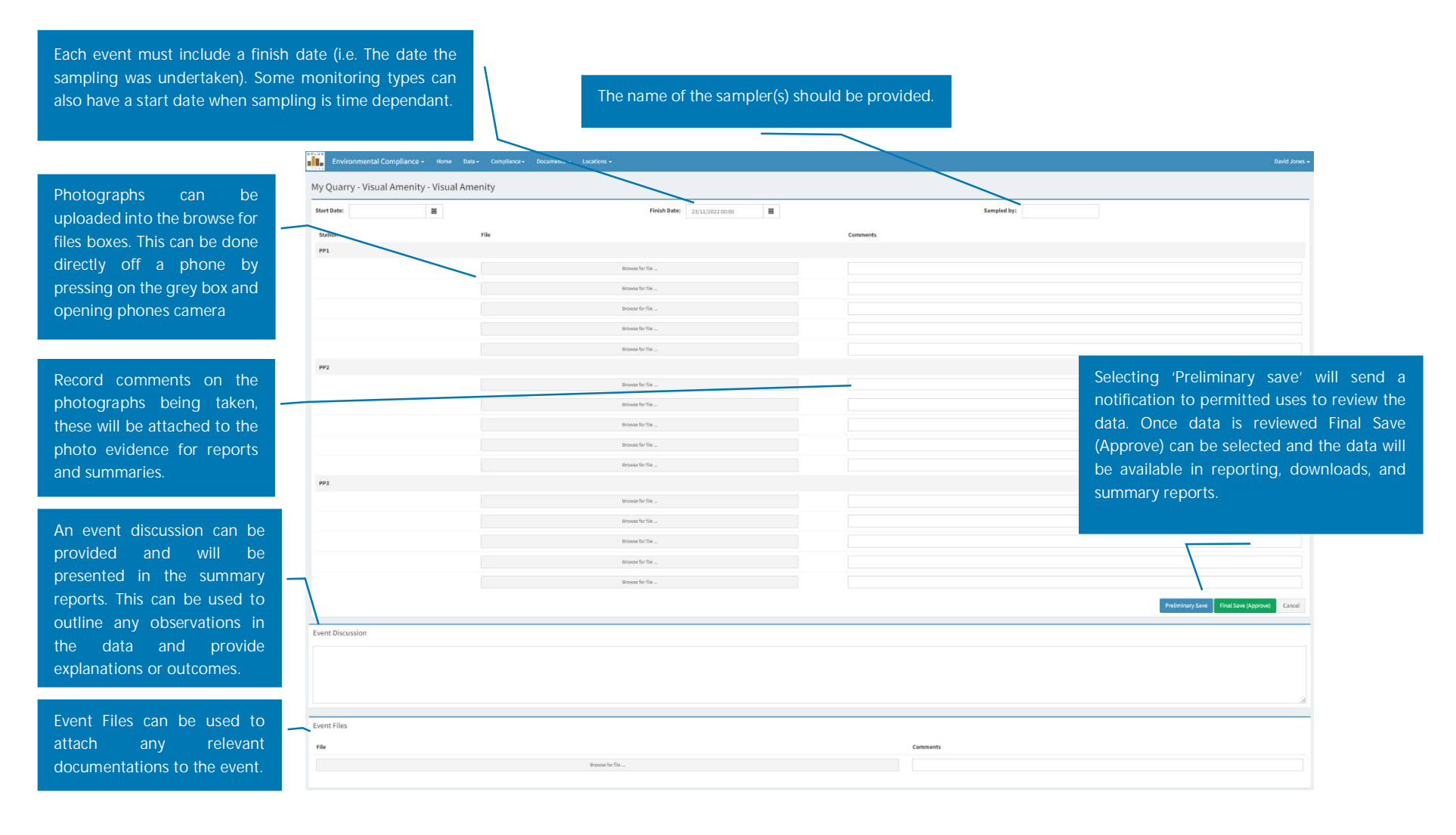

*Have any questions, changes, additions or feedback?*

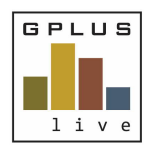

*Quick Start Guide*

# **Completing an e-Form Event**

An e-form event is presented in an electronic form and includes words and numbers. Fields (questions/ items) are displayed with text, checkbox or photo upload options may be provided.

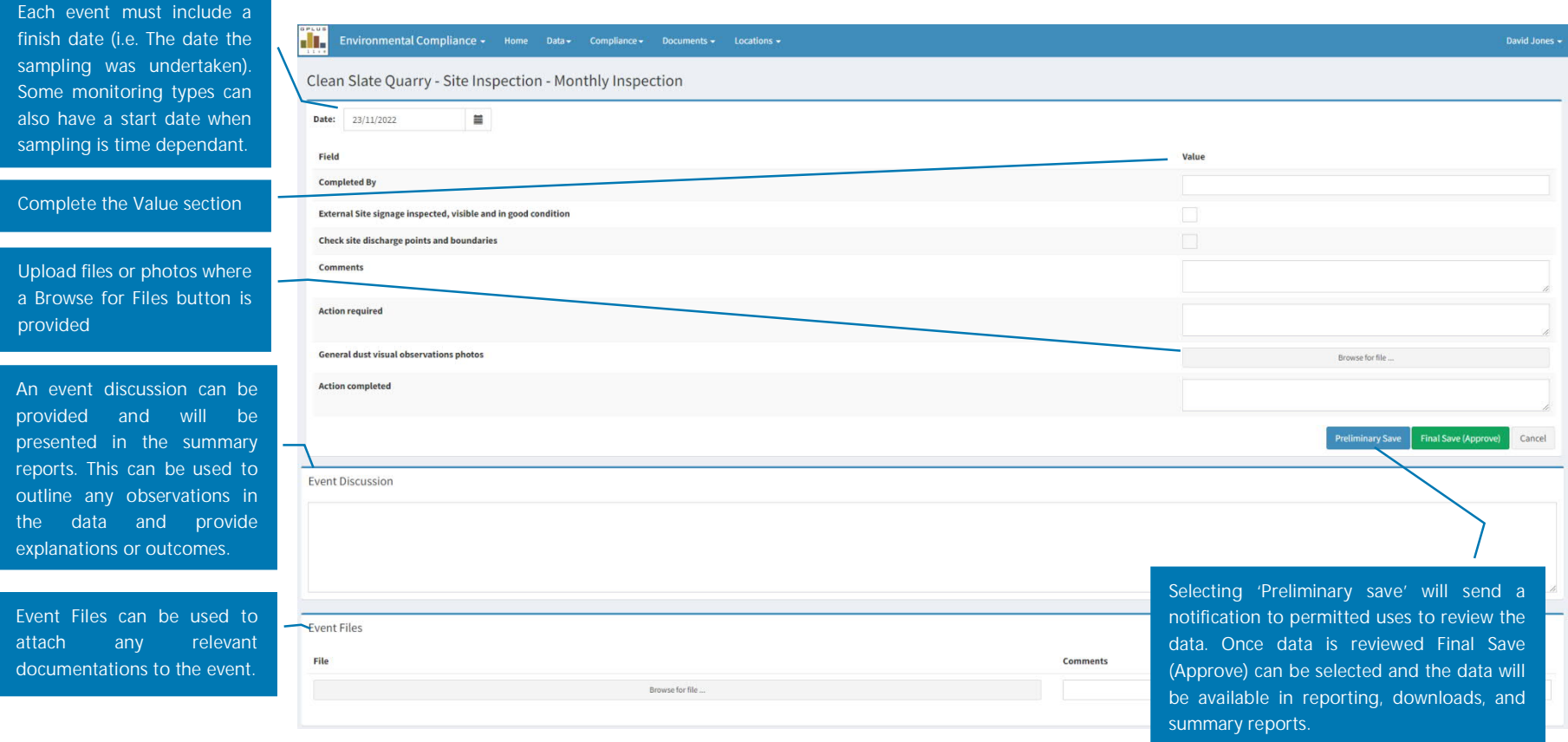